# **Concur Expense:**

# **仮払申請管理**

## **ユーザー ガイド**

## **最終更新日: 2022 年 1 月 21 日**

以下の SAP Concur ソリューションに適用されます。

#### ⊠ Expense

- $\boxtimes$  Professional/Premium edition
- $\Box$  Standard edition

#### $\square$  Travel

- $\Box$  Professional/Premium edition
- $\square$  Standard edition

#### $\square$  Invoice

- $\Box$  Professional/Premium edition
- $\square$  Standard edition

#### □ Request

- $\square$  Professional/Premium edition
- $\square$  Standard edition

## 目次

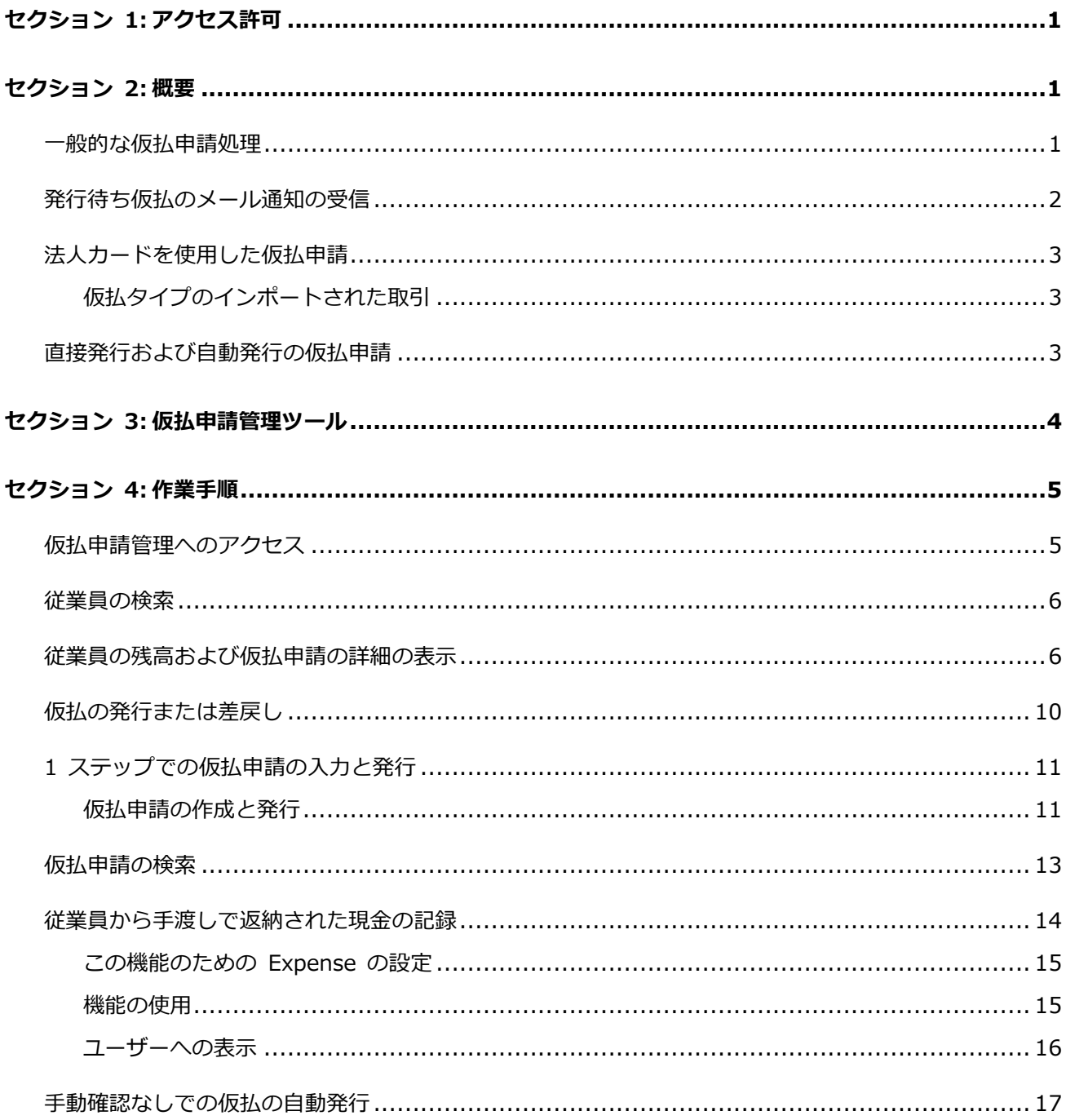

## **改訂履歴**

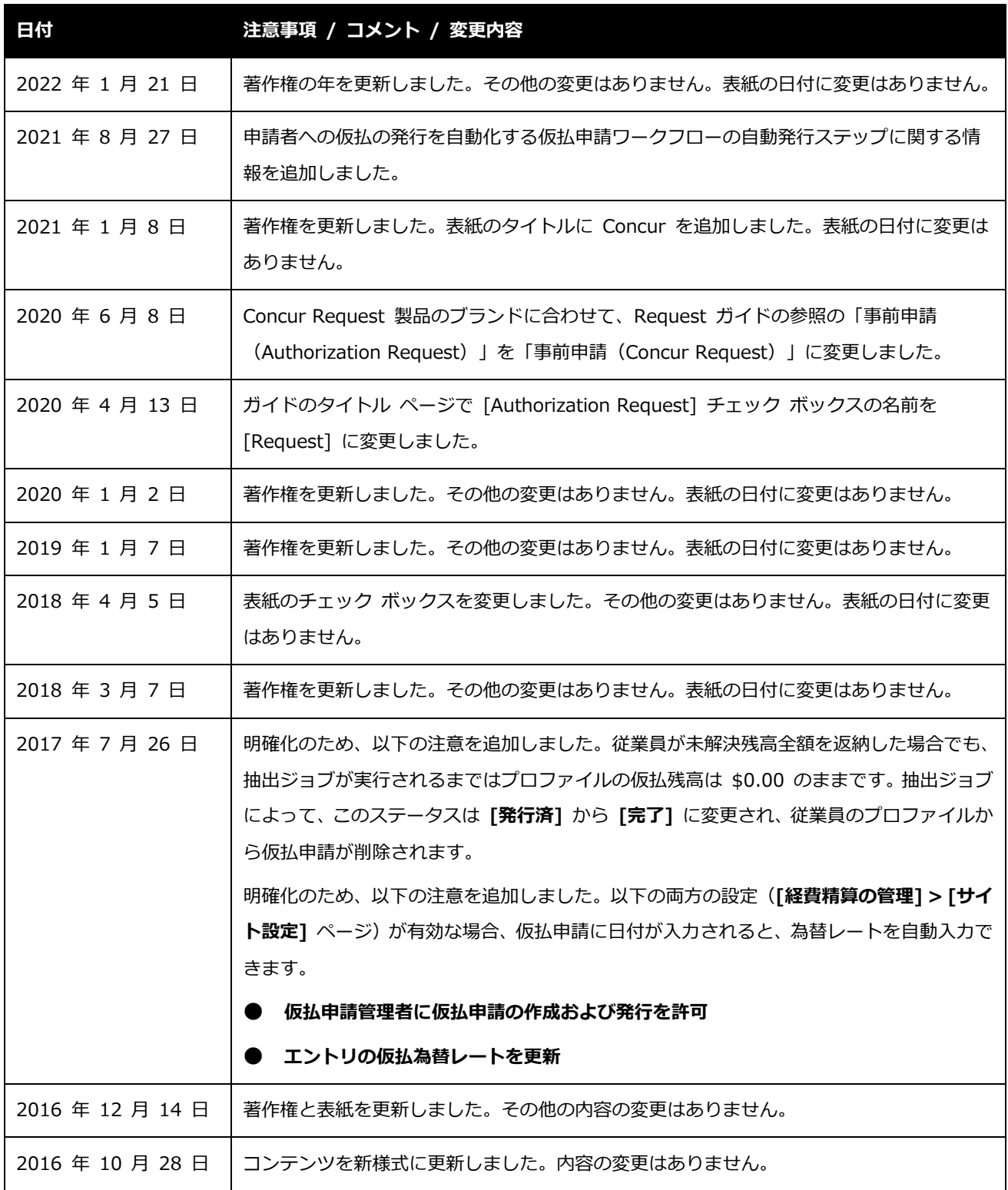

ユーザー ガイド Concur Expense: 仮払申請管理 context かんしょう しょうしゅう iii

最終更新日: 2022 年 1 月 21 日

© 2004 – 2021 SAP Concur All rights reserved.

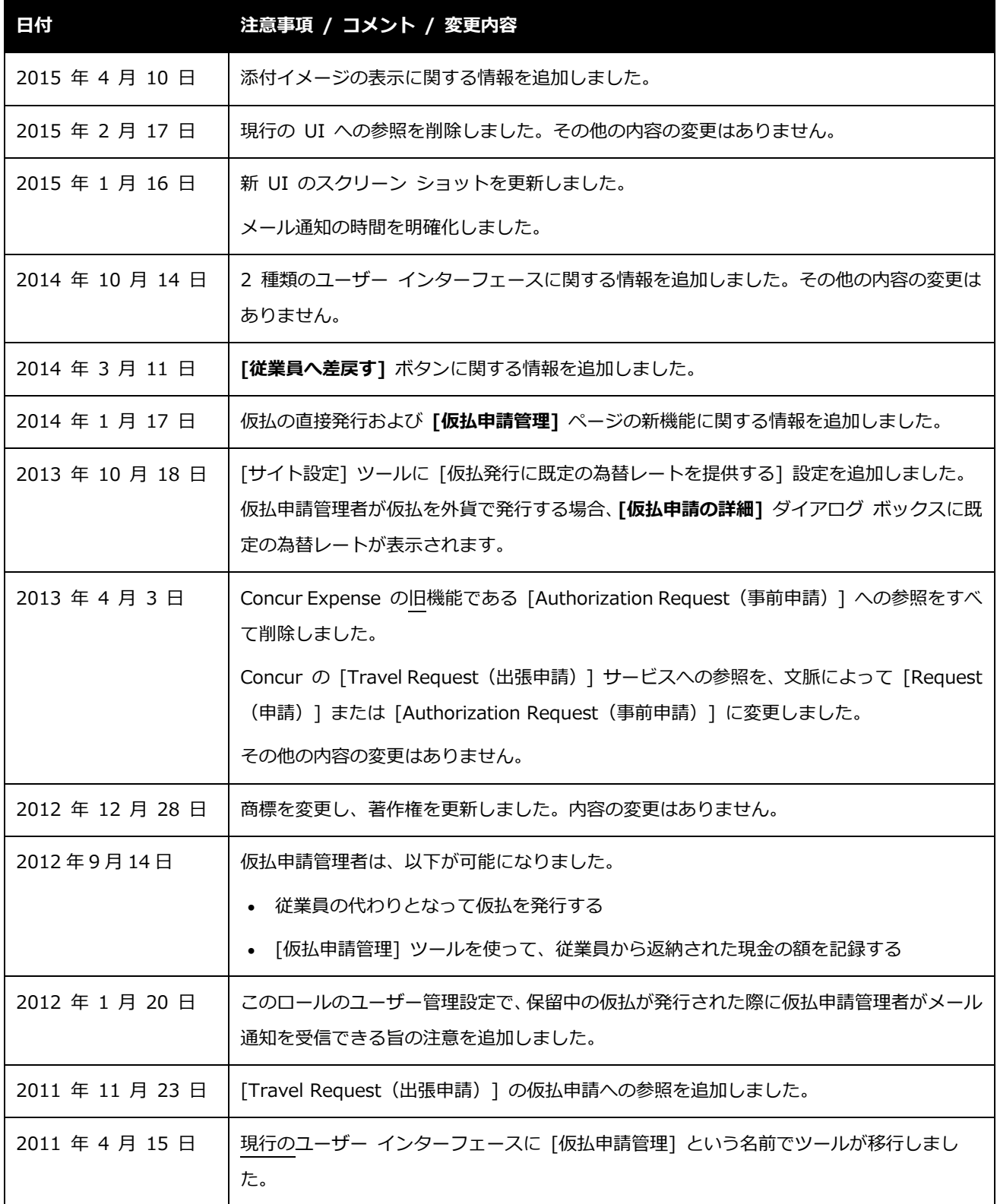

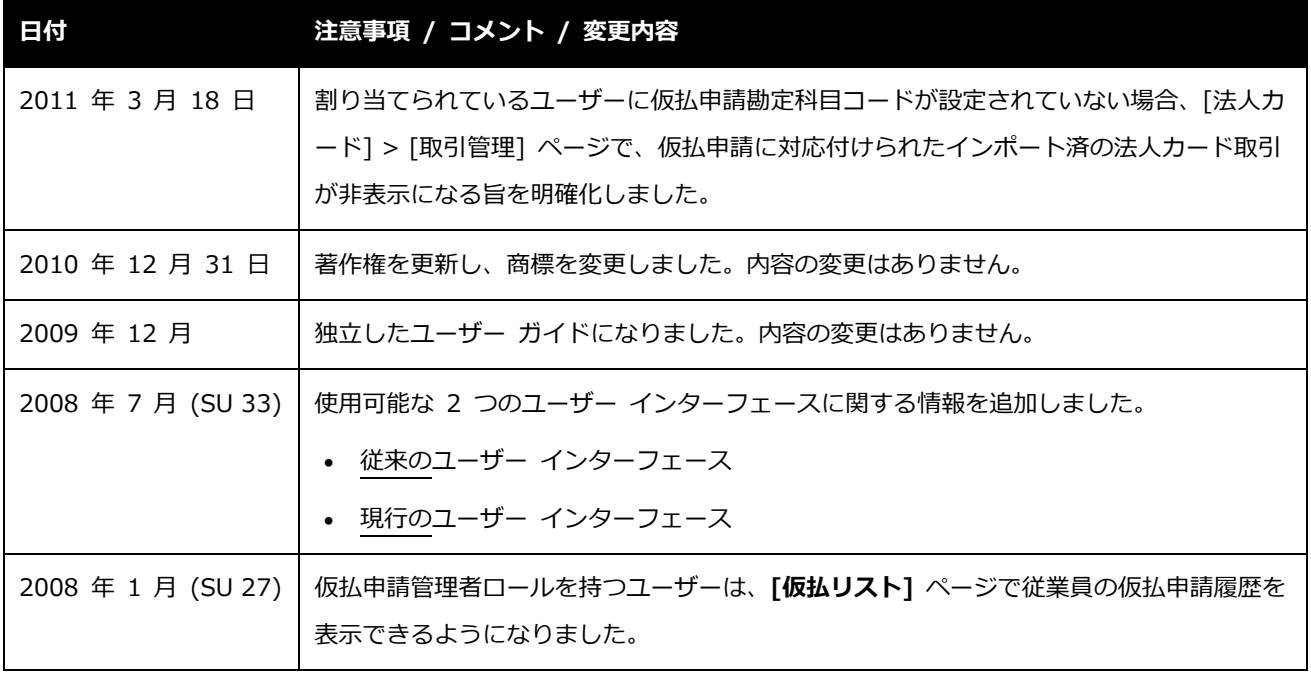

## **仮払申請管理**

### <span id="page-5-0"></span>**セクション 1: アクセス許可**

この機能へのアクセス権があるかどうかは場合によります。たとえば、特定のグループに対して のみアクセス権がある、または読取専用で作成や編集はできないなど、限定的なアクセス権を持 っている場合があります。

管理者はこの機能を使用する必要がありますので、適切なアクセス権がない場合は、社内の Concur 管理者に連絡してください。

<span id="page-5-1"></span>さらに、このガイドに記載されている作業は Concur にのみ許可されているものもあります。必 要に応じて Concur クライアント サポートにご依頼ください。

## **セクション 2: 概要**

#### <span id="page-5-2"></span>**一般的な仮払申請処理**

会社のポリシーに応じて、従業員は出張前または経費の負担が発生する前に仮払を申請できます。 仮払申請は基本的に 3 ステップで処理されます。

- 1. 従業員は仮払申請の使用が許可されていれば、Expense で仮払申請を作成して提出しま す。
- 2. 提出された申請は、従業員の仮払承認者に送られます。

**NOTE:**仮払承認者は、必ずしも従業員のマネージャーとは限らず、従業員の経費精算レ ポートの承認者とも異なる可能性があります。

3. 承認された仮払申請は仮払申請管理者へ送られます。仮払申請管理者は内容の確認後、発 行するか、(情報の不足などの理由で)ユーザーに差戻します。

**NOTE:**この場合の「発行」とは、Expense における最終承認を意味します。

仮払申請管理者が仮払を「発行」すると、会社は実際の現金を従業員に支払います。最終的に、 従業員はその現金の支出報告のために経費精算レポートを作成する必要があります。

仮払ワークフローについて、下記のことに注意してください。

- Expense の場合と同じように、仮払ワークフローに複数の仮払承認者が含まれているこ とがあります。
- <span id="page-6-0"></span>• 承認ステップは、実質的には必須ではありません。承認ステップがない場合、申請は直接 仮払申請管理者に送られます。

#### **発行待ち仮払のメール通知の受信**

この機能により、仮払申請管理者は左側メニューの **[ロール管理]** オプションを使用して、**[組織 管理]** ページで保留中の仮払申請のメールを受信することができます。経費精算の仮払申請管理 者ロールを 1 人または複数のユーザーに割り当てます。同じページの下部(グループ割り当てエ リアの下)で、**[発行待ち仮払のメールを送信]** チェック ボックスを選択(有効化)します。

詳しくは、ユーザー ガイド「ユーザー管理(製品共通)」をご参照ください。

**NOTE:**仮払申請が仮払申請管理に送られると直ちに送信メールの順番待ちにメールが送信され ます。通常数分以内に管理者はメールを受信します。

メールが遅延する唯一の原因は、送信または受信メールのシステムに問題が生じたときの みです。

#### **法人カードを使用した仮払申請**

<span id="page-7-0"></span>従業員の法人カードまたは ATM による仮払申請も可能です。その場合、上記のステップは当て はまりません。仮払はすでに法人カード会社によって発行されており、従業員がシステム内で申 請しているわけではなく、承認処理や承認ワークフローに沿って進められないからです。

ただし、法人カードの仮払申請や、法人カード フィード(下記を参照)から生じる取引は、Expense 内の **[仮払リスト]** ページからアクセスできますが、**[法人カード]** ページには表示されません。

従業員が ATM による仮払を受け取るために法人カードを使用したものの、その従業員が属する グループが仮払をサポートしていない場合、その従業員の Expense に **[仮払リスト]** ページが 表示されますが、その他の仮払のための **[仮払申請]** リンクを使用することはできません。

#### <span id="page-7-1"></span>**仮払タイプのインポートされた取引**

ATM 引出しのタイプの取引が仮払としてインポートされると、CCCI インポート ツールが検知 します。ただし、インポートされた仮払の所有者に関連する仮払申請勘定科目コードがない場合、 その取引はインポートされても自動的に非表示になり、割り当てるにはそのユーザーに勘定科目 コードを作成する必要があります。このような場合、管理者が手動で取引を割り当てることがで きます。

<span id="page-7-2"></span> 非表示の仮払取引を検索し、従業員に割り当てる方法について詳しくは、ユーザー ガイ ド「Expense: 法人カード管理」をご参照ください。

#### **直接発行および自動発行の仮払申請**

ユーザーに仮払申請勘定科目コードが割り当てられている場合、仮払申請管理者はユーザーから の提出を待たずに、仮払をユーザーに直接発行できます。ユーザーのグループに対して仮払申請 機能が有効になっていない場合、ユーザーは発行済の仮払を利用できますが、仮払申請を追加す ることはできません。

さらに、[仮払申請] ツールは、申請者への仮払の発行を自動的に実行するように設定できます。 これを体系的に行うことで、手動発行のステップの代わりに、このステップの条件の基になるル ールやアクションの設定に応じて、承認済の仮払の発行を自動的に処理することができます。

## **セクション 3: 仮払申請管理ツール**

<span id="page-8-0"></span>[仮払申請管理] ツールは、仮払申請管理者ロールを持つユーザーや管理者が使用します。[仮払 申請管理] ツールで管理者は以下の処理を行うことができます。

- 従業員の仮払申請履歴を確認する
- 仮払を発行する
- 仮払申請をユーザーに差戻す(情報の不足などの理由で)
- 従業員から手渡しで返納された現金の金額を記録する
- 従業員の残高を表示する

**NOTE:**会社が Concur Request を使用し、ユーザーが Request で仮払を申請できる場合、申 請の情報が [仮払申請管理] に表示されます。詳しくは、設定ガイド「Concur Request: 仮払申請」をご参照ください。

## <span id="page-9-0"></span>**セクション 4: 作業手順**

#### <span id="page-9-1"></span>**仮払申請管理へのアクセス**

- ▶ 仮払申請管理にアクセスするには:
	- 1. **[管理]** > **[会社]** > **[ツール]** の順にクリックします。
	- 2. **[仮払申請管理]**(左側メニュー)をクリックします。**[仮払申請管理]** ページの **[従業員 の残高]** タブが表示されます。

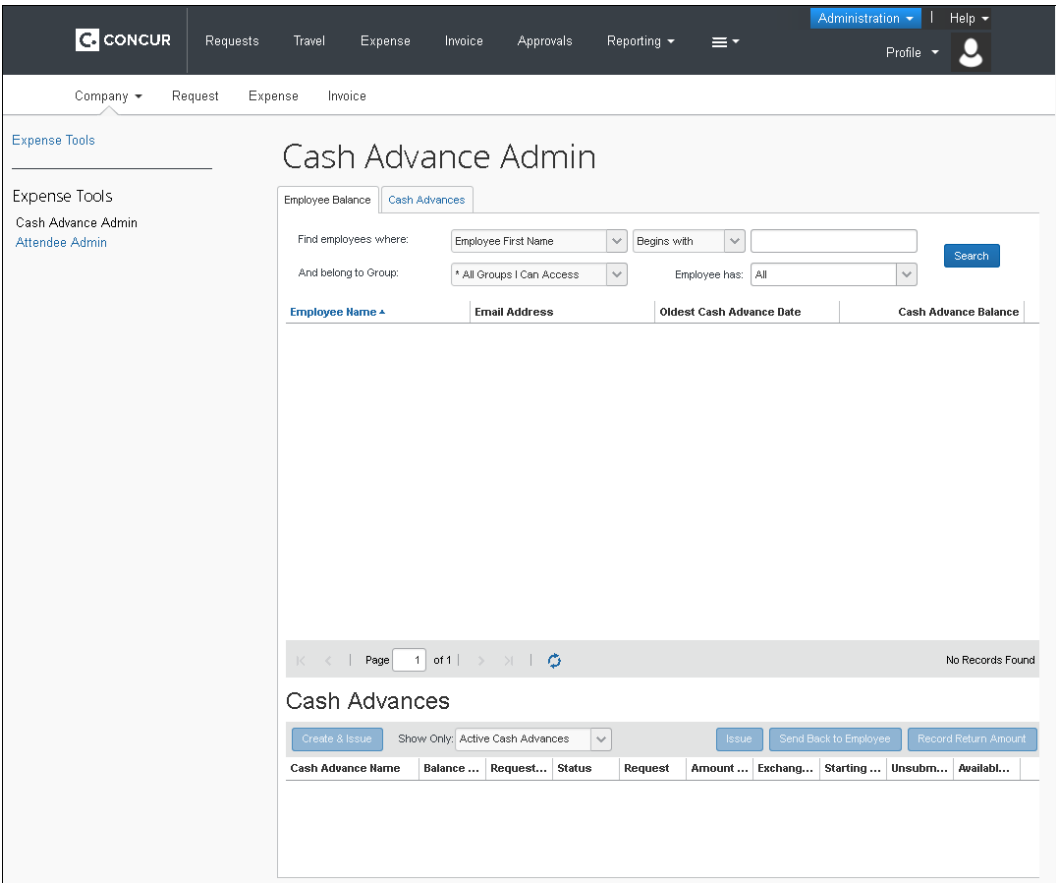

- **[従業員の残高]** タブを使用して、未解決残高のあるなしにかかわらず、仮払申請を した従業員を検索し、仮払申請を作成および発行します(サイトに設定されている場 合)。
- **[仮払申請]** タブを使用して、まだ発行されていない仮払を検索します。

**NOTE:**会社が Concur Request を使用し、ユーザーが Request で仮払を申請できる場合、申 請の情報が [仮払申請管理] に表示されます。詳しくは、設定ガイド「Concur Request: 仮払申請」をご参照ください。

#### <span id="page-10-0"></span>**従業員の検索**

以下のパラメーターを使用して従業員を検索できます。

- 特定の従業員情報(従業員名など)
- 最も古い仮払発行日
- 仮払残高

未解決の仮払残高のあるなしにかかわらず、これらのパラメーターに一致する従業員が検索結果 に表示されます。

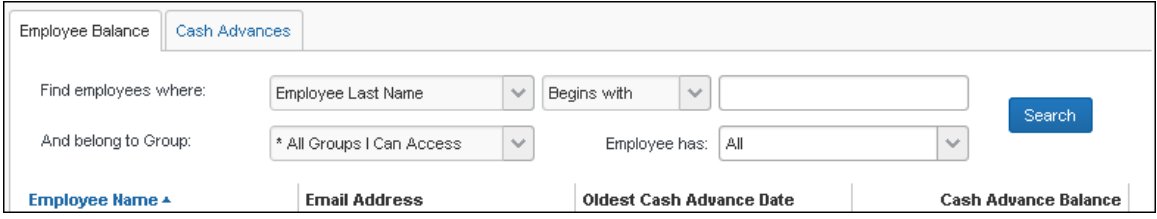

#### <span id="page-10-1"></span>**従業員の残高および仮払申請の詳細の表示**

- **仮払申請の詳細を表示するには:**
	- 1. 従業員を検索します。
	- 2. 従業員名をクリックします。ページの下部に、その従業員のアクティブな仮払が表示され ます。

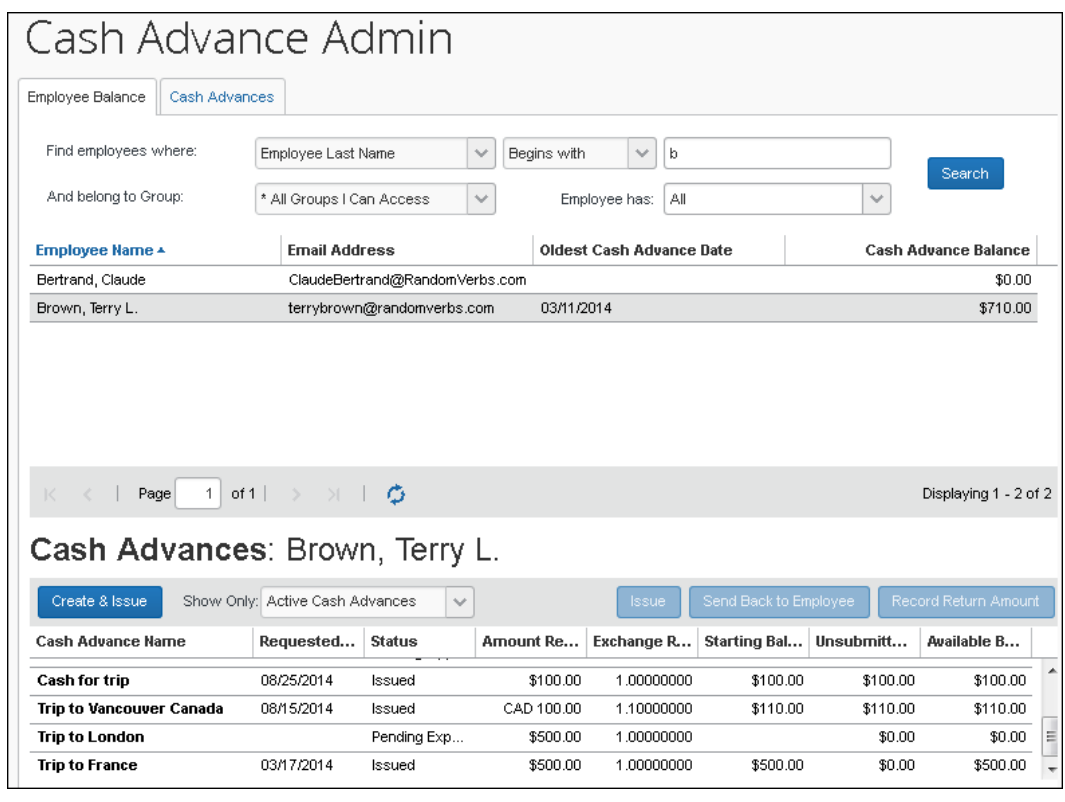

**NOTE:**会社が Concur Request を使用し、ユーザーが Request で仮払を申請できる 場合、申請の情報が [仮払申請管理] に表示されます。詳しくは、設定ガイド 「Concur Request: 仮払申請」をご参照ください。

3. 結果を変更するには、**[表示対象の限定]** エリアを使用します。

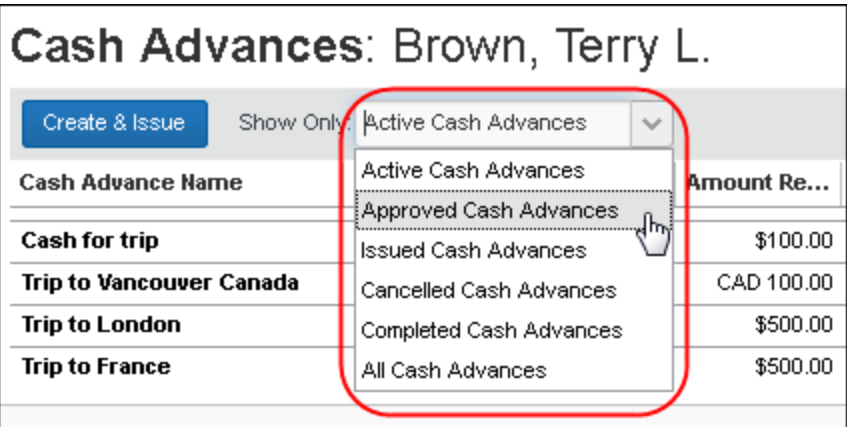

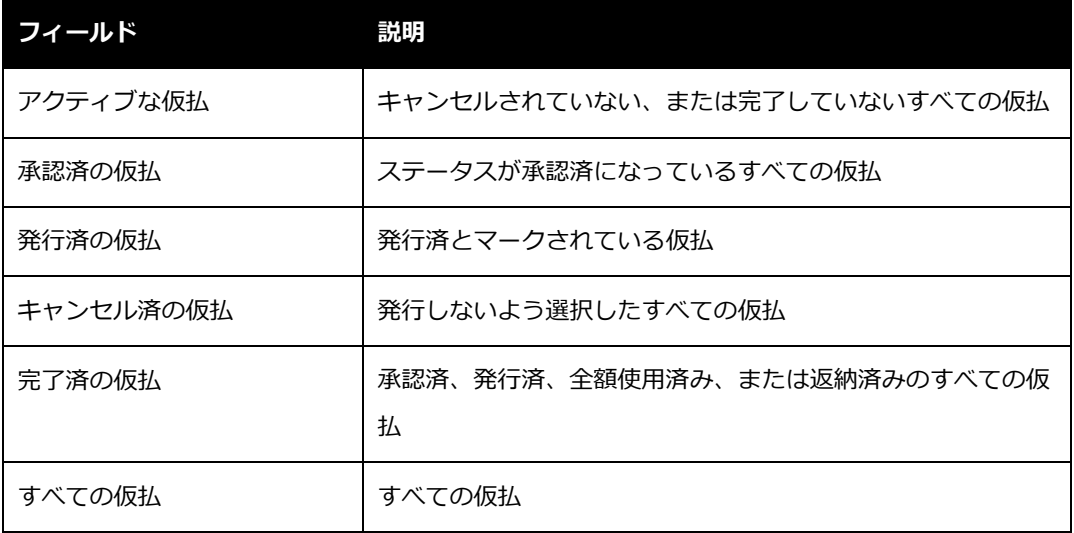

4. 詳細を表示するには、目的の仮払名をクリックします。仮払が **[詳細]** タブ上に表示され ます。

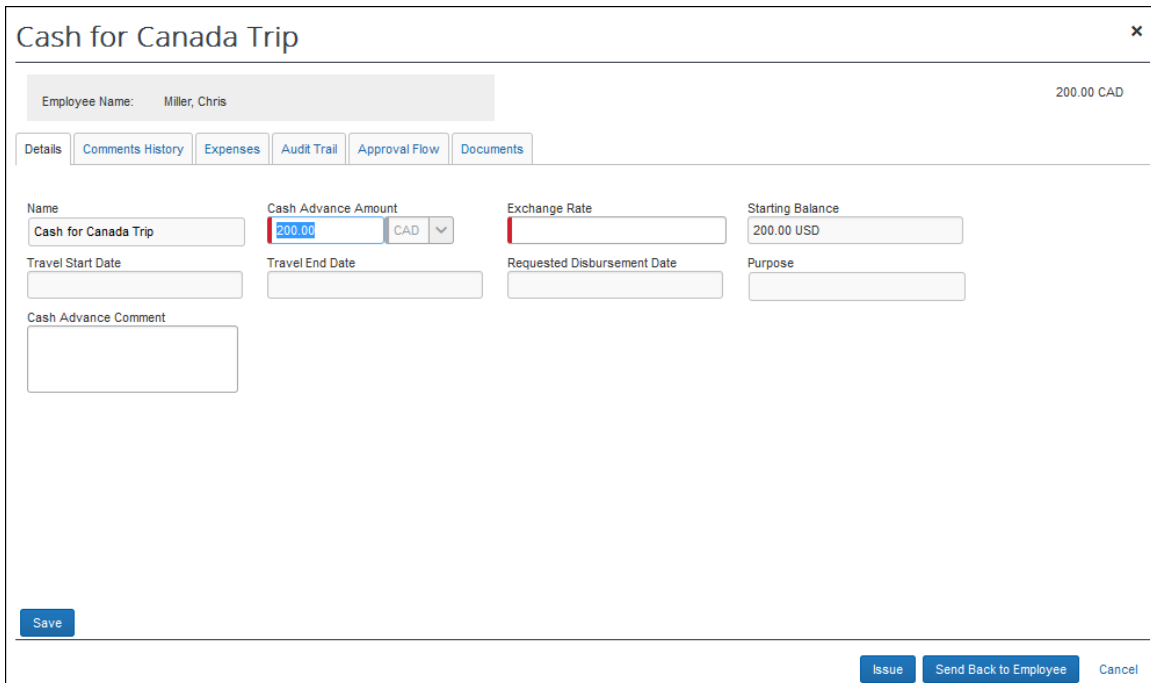

設定されているフォーム定義に基づき、**[仮払の詳細]** タブに以下のフィールドが表示さ れます。

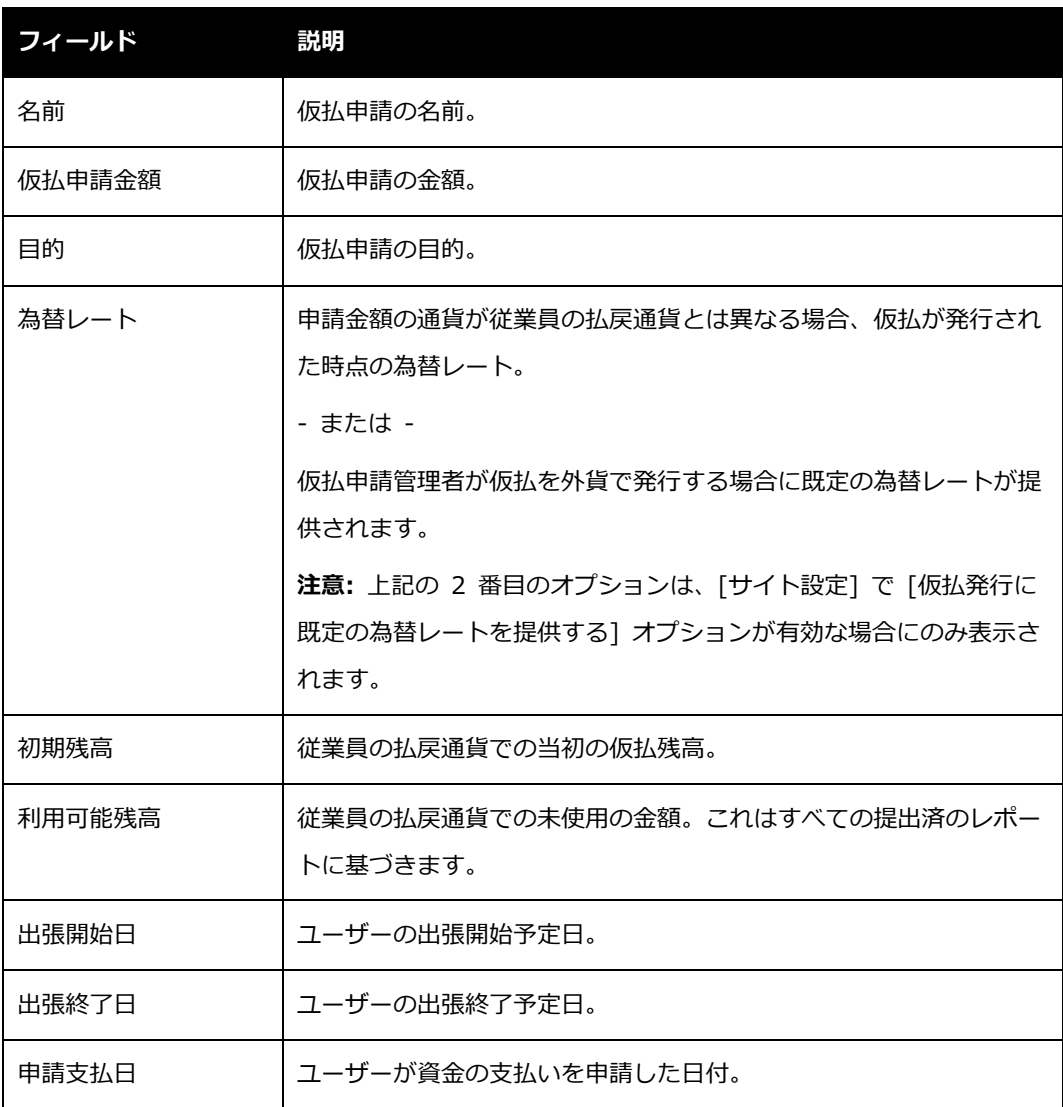

- 5. タブを表示します。
	- **[コメント履歴]:** すべての承認者、従業員、管理者がこの仮払申請に対して記入した コメント。仮払を発行またはキャンセルする時に、コメントを追加することができま す。仮払の発行後は、管理者がコメントを追加することはできません。
	- **[経費]:** この仮払に関連する経費(あれば)。
	- **[監査証跡]:** この仮払に関連する作業。

ユーザー ガイド Concur Expense: 仮払申請管理 タイプション しゅうしょう りょうしゅう りょうしょう りょうしょう 最終更新日: 2022 年 1 月 21 日 © 2004 – 2021 SAP Concur All rights reserved.

- **◆ [承認フロー]:** 仮払ワークフロー。
- <span id="page-14-0"></span>**[ドキュメント]:** 仮払に添付されているイメージ。

#### **仮払の発行または差戻し**

仮払申請は以下の 3 つの方法で作成できます。

- 通常の承認プロセスを経由して従業員から仮払が申請されます。仮払が従業員から申請さ れると、承認プロセスを経て、仮払申請管理者に送られます。管理者は仮払を発行するか、 または従業員に差し戻すことができます。
- 申請の一部として仮払が含まれることがあります。この場合、仮払ワークフローが開始さ れ、仮払申請管理者のレビューと発行待ちに送られます。
- 仮払申請管理者が仮払承認プロセスを省略して、仮払申請を直接入力および発行すること ができます。仮払ワークフローを持たないグループのユーザーに対して、管理者が仮払申 請を作成できます。ユーザーは作成された仮払を使用できますが、追加の仮払を申請する ことはできません。

**NOTE:**会社が Concur Request を使用し、ユーザーが Request で仮払を申請できる 場合、申請の情報が [仮払申請管理] に表示されます。詳しくは、設定ガイド 「Concur Request: 仮払申請」をご参照ください。

**仮払を発行または差戻すには:**

**NOTE:**経費精算の仮払申請管理者ロールを持つユーザーが複数いる場合、管理者が代理で仮払を 発行することはできません。

- 1. 本ガイドで前述した「従業員の残高および仮払申請の詳細の表示」に従い、目的の仮払申 請を探します。
- 2. 目的の仮払申請を選択します。

ユーザー ガイド Concur Expense: 仮払申請管理 10 カランド 10 カランド 10 カランド 10 カランド 10 最終更新日: 2022 年 1 月 21 日 © 2004 – 2021 SAP Concur All rights reserved.

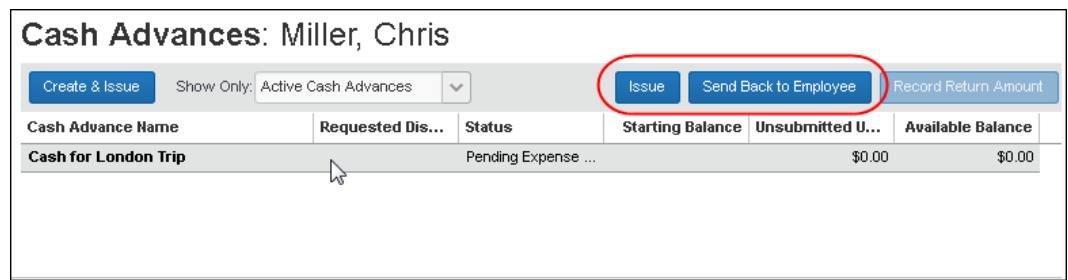

- 3. **[発行]** または **[従業員へ差戻す]** をクリックします。
- 4. **[従業員へ差戻す]** をクリックした場合、**[仮払申請の詳細]** ページが表示されます。コメ ントを入力して、**[従業員へ差戻す]** をクリックしてください。
	- 仮払を発行すると、会社は従業員に現金を支払うことができます。後で従業員はその 現金を精算するため、経費精算レポートを作成する必要があります。
	- 申請を従業員へ差戻す場合は、コメントを入力する必要があります。

#### <span id="page-15-0"></span>**1 ステップでの仮払申請の入力と発行**

従業員が仮払申請を行わず、仮払申請管理者が従業員に仮払を発行することができます(下記で 説明)。このため、通常のワークフローが省略され、処理を簡略化できます。この機能は既定で 有効になっていますが、[サイト設定] で **[仮払申請管理者に仮払申請の作成と発行を許可する]** の設定をオフにすることで無効にすることもできます。

**NOTE:**以下の両方の設定(**[経費精算の管理] > [サイト設定]** ページ)

が有効な場合、仮払申請に日付が入力されると、為替レートを自動入力できます。

- **仮払申請管理者に仮払申請の作成および発行を許可**
- **エントリの仮払為替レートを更新**

<span id="page-15-1"></span>詳しくは、設定ガイド「Expense: サイト設定」をご参照ください。

#### **仮払申請の作成と発行**

この機能は、仮払申請管理者のみが使用できます。

ユーザー ガイド Concur Expense: 仮払申請管理 11 とんど さんしょう しょうしょう いんしょう 11 しんしょう 最終更新日: 2022 年 1 月 21 日 © 2004 – 2021 SAP Concur All rights reserved.

- **仮払申請を作成および発行するには:**
	- 1. 仮払申請管理者が **[従業員の残高]** タブで、目的の従業員を検索します。

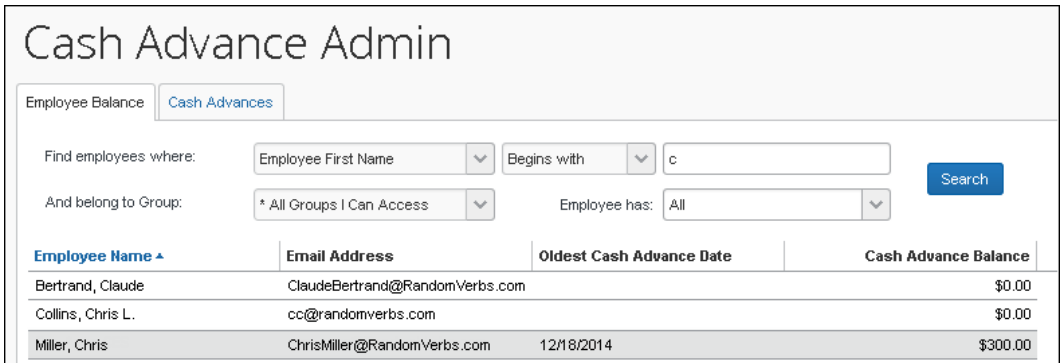

2. 従業員を選択し、**[作成して発行]** をクリックします。

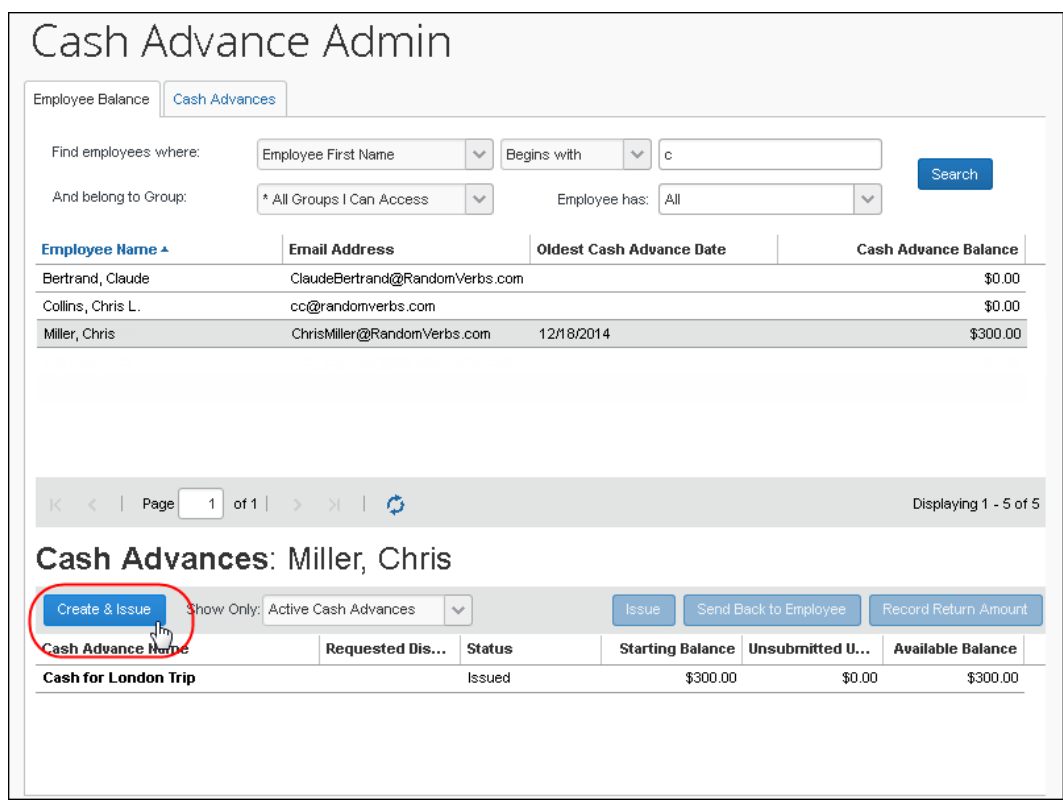

3. **[新規の仮払]** ウィンドウが表示されます。管理者は仮払申請に名前を付け、金額と通貨 を指定し、必要に応じて目的およびコメントを追加します。

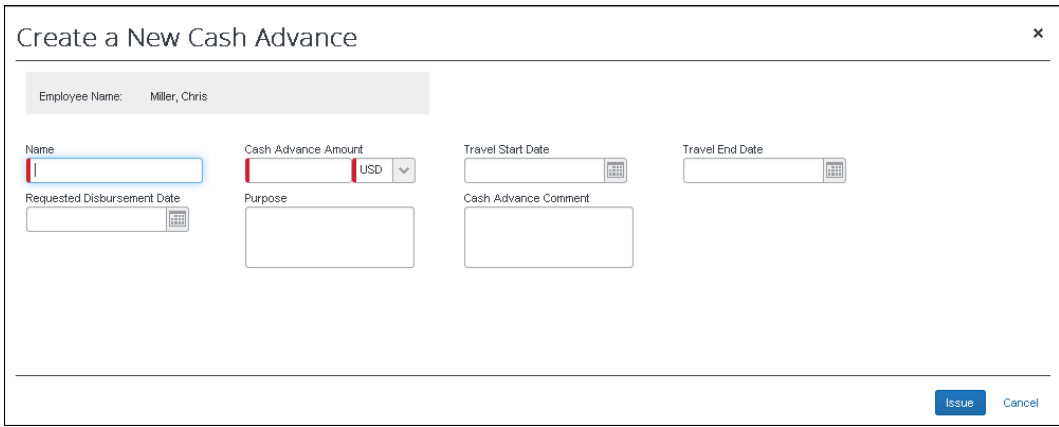

<span id="page-17-0"></span>4. **[発行]** をクリックして、仮払を発行します。

### **仮払申請の検索**

仮払申請管理者は、**[仮払申請]** タブを開き、以下の条件で仮払申請を検索できます。

- 仮払申請名
- 従業員の姓名
- 申請日
- 申請金額
- 申請支払日
- 開始日または終了日
- 勘定科目コード
- 仮払申請キー
- グループ
- 仮払申請ステータス
- **仮払申請を検索して表示するには:**
	- 1. **[仮払申請]** タブで、検索基準を入力します。
	- 2. **[検索]** をクリックします。下部のペインに検索結果が表示されます。

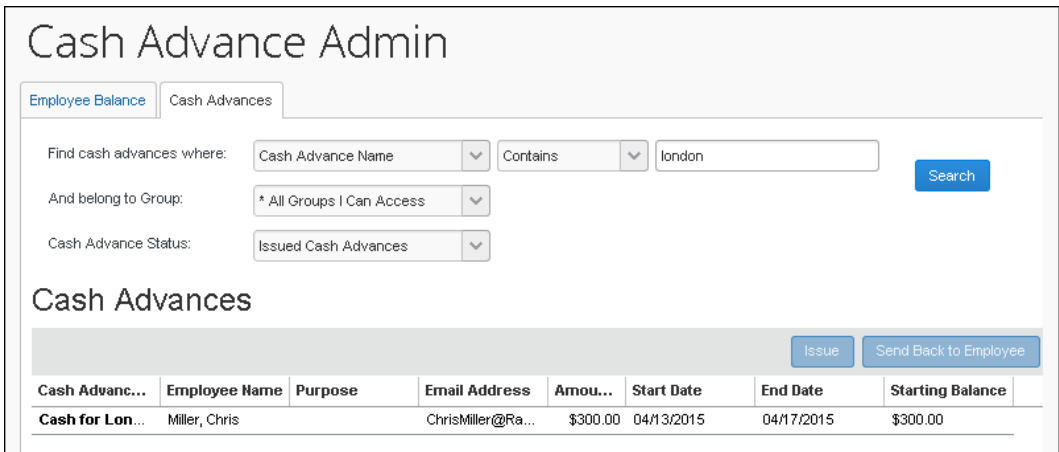

3. 目的の仮払申請の名前をクリックします。仮払申請が **[詳細]** タブ上に表示されます。

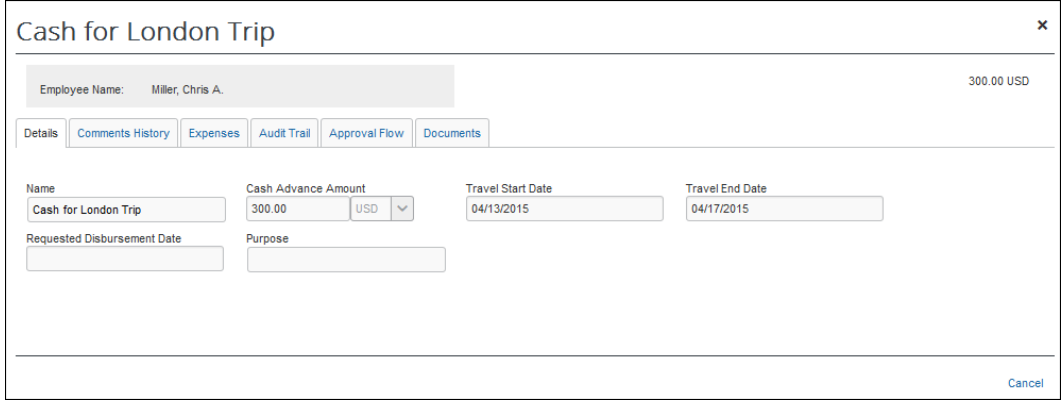

 [詳細] ページについて詳しくは、本ガイドの「従業員の残高および仮払申請の詳 細の表示」をご参照ください。

### <span id="page-18-0"></span>**従業員から手渡しで返納された現金の記録**

仮払の全額または一部が従業員から仮払申請管理者に返金された場合、仮払申請に照らしてこの 情報を記録することができます。仮払の未解決残高に、この返金がただちに反映されます。この 操作は **[返納金額を記録]** ボタンで行います。

この機能を使用するには、仮払が以下の状態である必要があります。

- 仮払が発行済である
- 仮払残高が 0 以上である
- <span id="page-19-0"></span>• 支払タイプの値が現金である

#### **この機能のための Expense の設定**

この機能は既定で有効になっています。Expense 構成管理者は [サイト設定] の **[仮払申請管理 者に返納金額の記録を許可]** 設定を使用して、この機能を有効にすることができます。有効にす ると、**[返納金額を記録]** ボタンが表示されます。

<span id="page-19-1"></span> 詳しくは、設定ガイド「Expense: サイト設定」および設定ガイド「Expense: 仮払申請」 をご参照ください。

#### **機能の使用**

ユーザーから返金を受けたら、仮払申請管理者はその従業員を **[従業員の残高]** タブで検索しま す。名前をクリックすると、**[仮払申請]** セクションの行が自動入力されます。

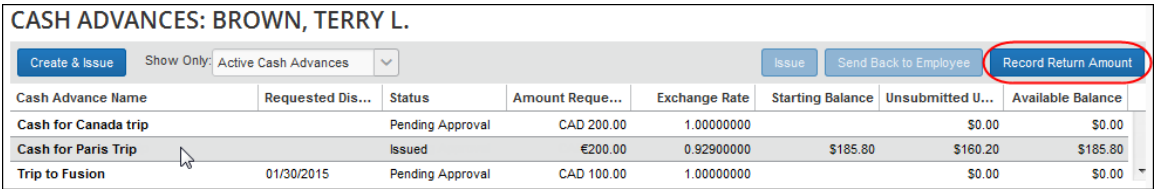

[仮払申請名] の下から行を選択すると、 **[返納金額を記録]** ボタンがアクティブになります。こ れをクリックすると **[仮払申請の詳細]** ウィンドウが表示されます。

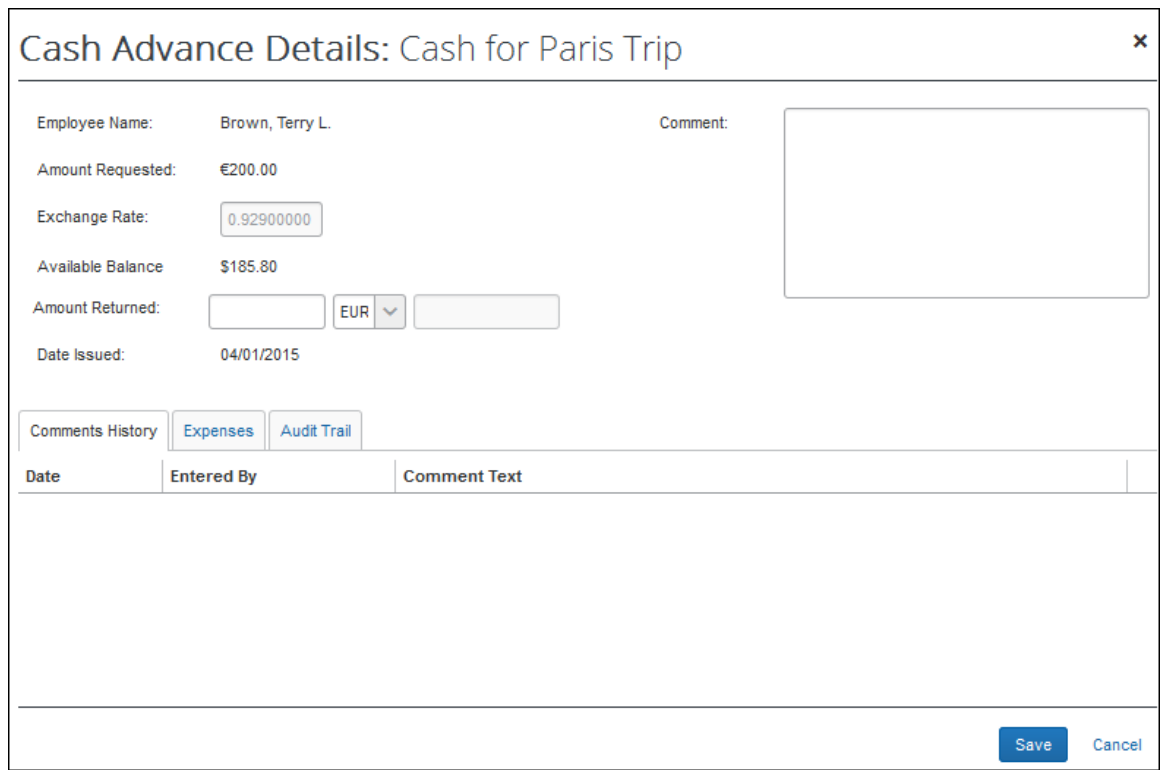

<span id="page-20-0"></span>**[返納済金額]** に金額を入力し、任意でコメントを追加します。 仮払がユーザーの払戻通貨と 異なる通貨で発行されている場合、いずれかの通貨で返納済金額を記録できます。

#### **ユーザーへの表示**

**[経費精算]** > **[仮払]**(サブメニュー)> **[仮払を表示]** をクリックし、目的の仮払申請名を選択 して **[詳細]** タブに仮払申請を表示し、**[経費精算]** をクリックすることで、仮払申請のステータ スを確認できます。**[経費精算]** タブに、返納済金額と残高が表示されます。

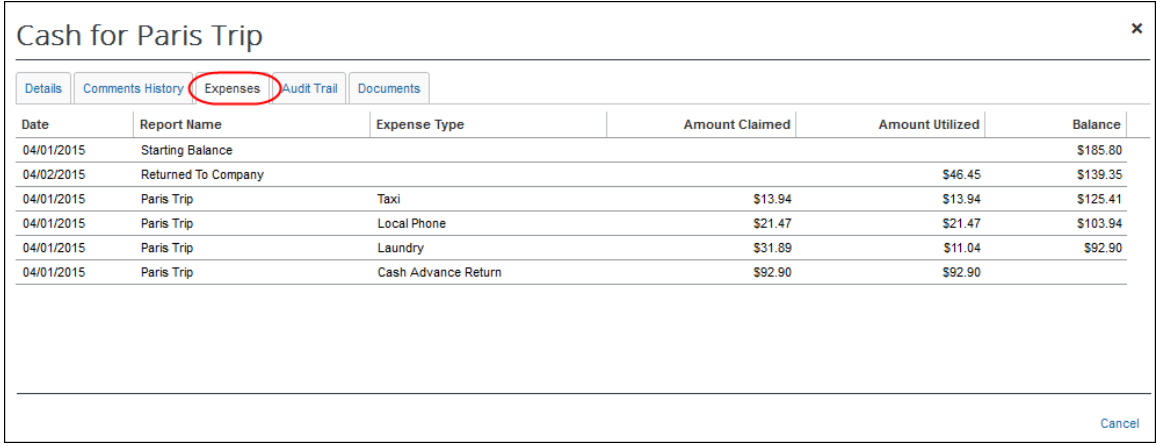

ユーザー ガイド Concur Expense: 仮払申請管理 インファイル しょうしょう しょうしゅう しょうしゅう 16 最終更新日: 2022 年 1 月 21 日 © 2004 – 2021 SAP Concur All rights reserved.

返納された現金の金額によって、仮払残高に変更があったことをシステムが認識すると、ユーザ ーにメール通知が送られます(設定してある場合)。

**NOTE:**返納済金額の通貨は、仮払通貨または仮払申請通貨のみです。

**NOTE:**このデータは、「逆発行」ステータスで勘定抽出ファイルに記録されます。

**NOTE:**従業員が未解決残高全額を返納した場合でも、抽出ジョブが実行されるまではプロファイ ルの仮払残高は \$0.00 のままです。抽出ジョブによって、このステータスは **[発行済]** から **[完了]** に変更され、従業員のプロファイルから仮払申請が削除されます。

#### <span id="page-21-0"></span>**手動確認なしでの仮払の自動発行**

管理者は申請者に対する仮払の発行を自動化するよう、「仮払申請のレビュー(手動)」ステッ プを設定できます。これを体系的に行うことで、手動発行のステップの代わりに、このステップ の条件の基になるルールやアクションの設定に応じて、承認済の仮払の発行を自動的に処理する ことができます。

- **「仮払申請のレビュー」ステップの自動発行ルールを設定するには:**
	- 1. **[管理] > [経費精算] > [経費精算の管理] > [ワークフロー]** の順にクリックします。**[ワ ークフロー]** ページが **[ワークフロー]** タブ上で開きます。
	- 2. 仮払ワークフローの名前を選択して **[修正]** をクリックします。

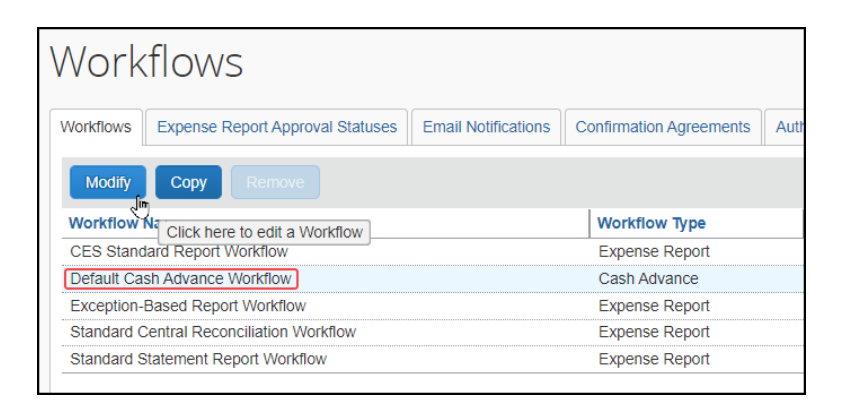

3. **[ステップ ルール]** をクリックし、**[仮払申請のレビュー]** ステップを選択して **[新規]** をクリックします。

ユーザー ガイド Concur Expense: 仮払申請管理 インファイル しょうしょう しょうしょう いっちょう 17 最終更新日: 2022 年 1 月 21 日 © 2004 – 2021 SAP Concur All rights reserved.

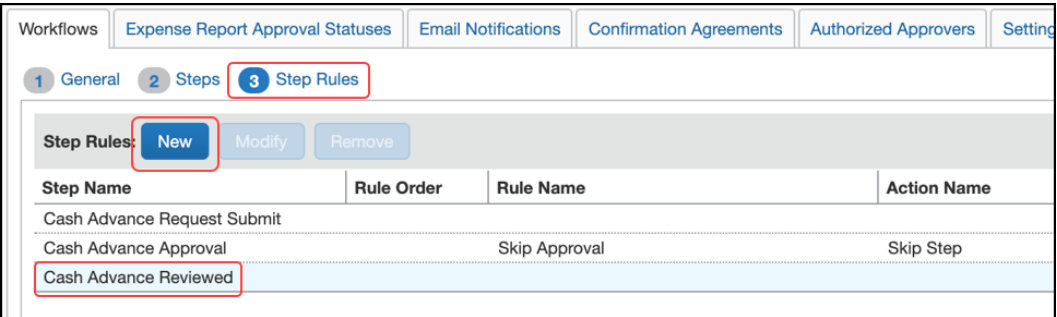

- 4. **[条件の追加]** ウィンドウで、ルール名(たとえば、「自動発行」)を入力して、**[評価を 強制]** チェック ボックスを選択します。
- 5. ステップ ルールの基になる条件を作成します。
	- [仮払] を選択した後、**[フィールドを選択]** から [申請金額] を選択します。

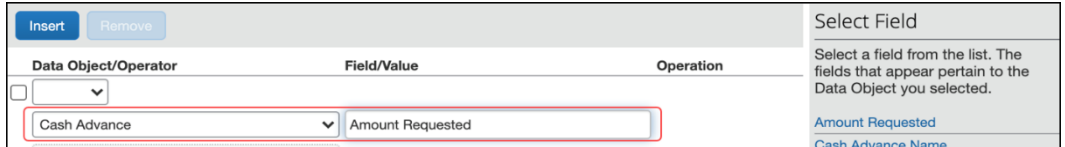

 演算子を選択します。この場合では、次のステップで設定する金額に対して [次より 小さいか等しい] を選択します。

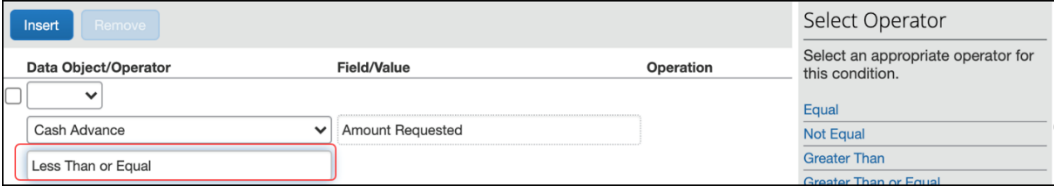

最後に、[値] を選択した後に、**[金額]** から通貨と金額を設定します。

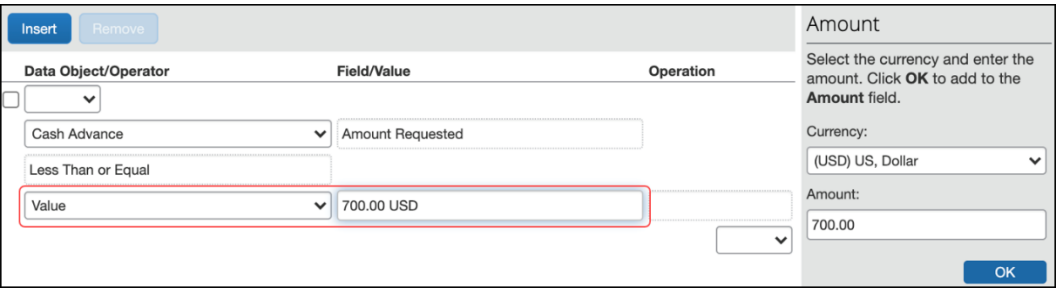

- 6. **[条件の追加]** ウィンドウで **[保存]** をクリックします。
- 7. 条件にはアクションが必要です。**[新規]** をクリックして **[アクションの編集]** ウィンド ウを開きます。
- 8. **[アクション名]** リストから [ステップのスキップ] を選択し、任意で **[メッセージ]** テ キスト ボックスにテキストを追加します。

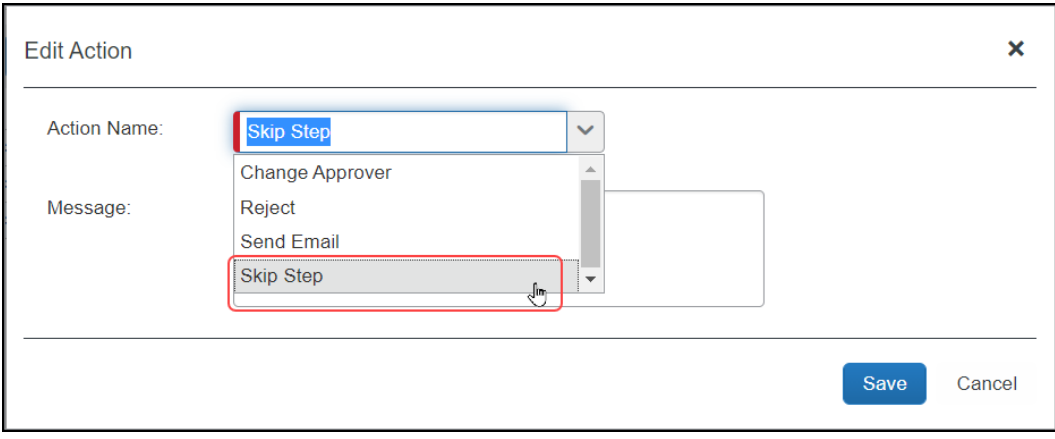

- 9. **[アクションの編集]** ウィンドウで **[保存]** をクリックします。
- 10. すべてのルールおよびアクションの編集が完了したら、**[ワークフロー]** タブの **[完了]** をクリックします。